# EMIGMA – Airborne FEM Premium edition

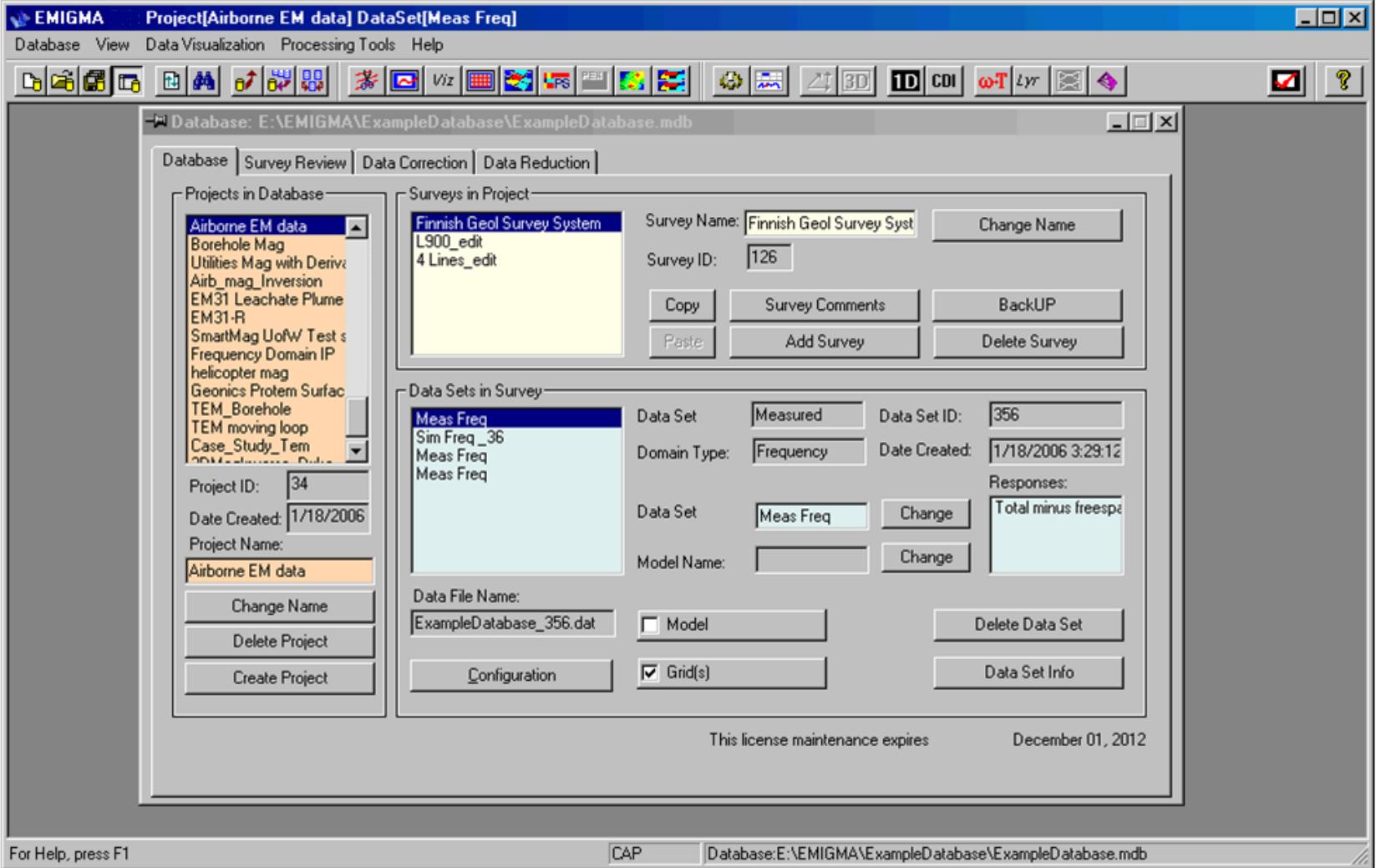

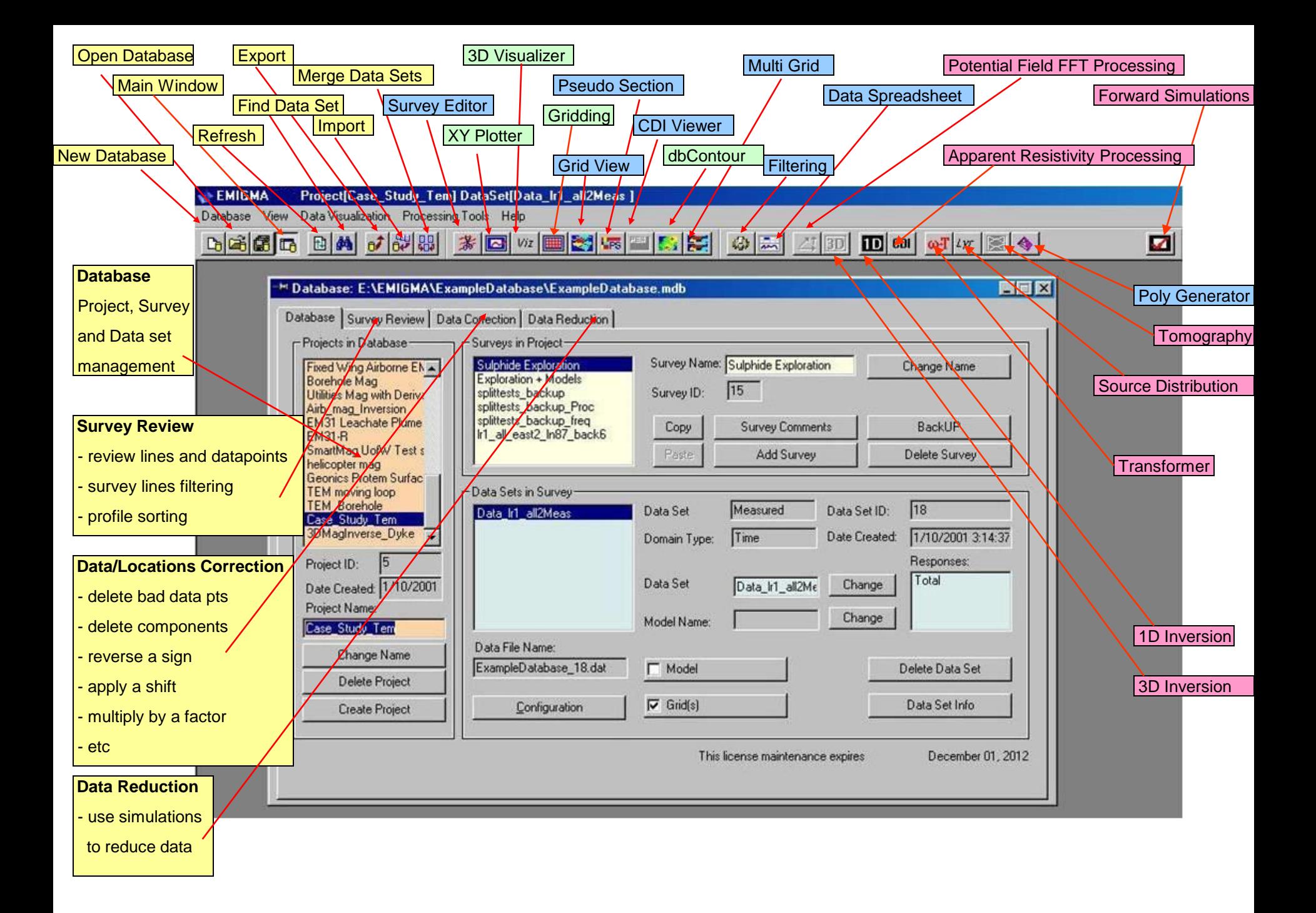

### Importing Airborne FEM Data

EMIGMA imports Airborne FEM data including:

• IMPULSE HEM

Data is imported in ASCII columnar format. Data files must have X, Y, Z (altimeter) and frequency data (inphase and quadrature). Data files must have a line header, but if you do not have one you will be able to build a header inside the import wizard. Line labels are required to identify each line of data in the file.

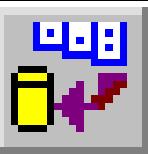

Select the Data Import button

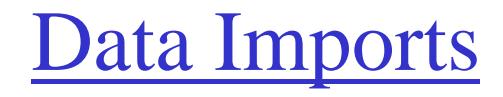

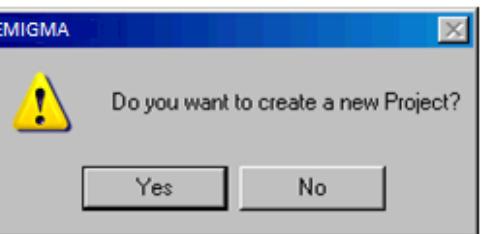

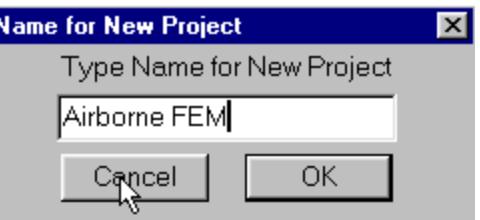

You will be asked if you want to create a new Project. Select **Yes**

Type in the name of the New Project e.g. Airborne FEM. Select **OK**

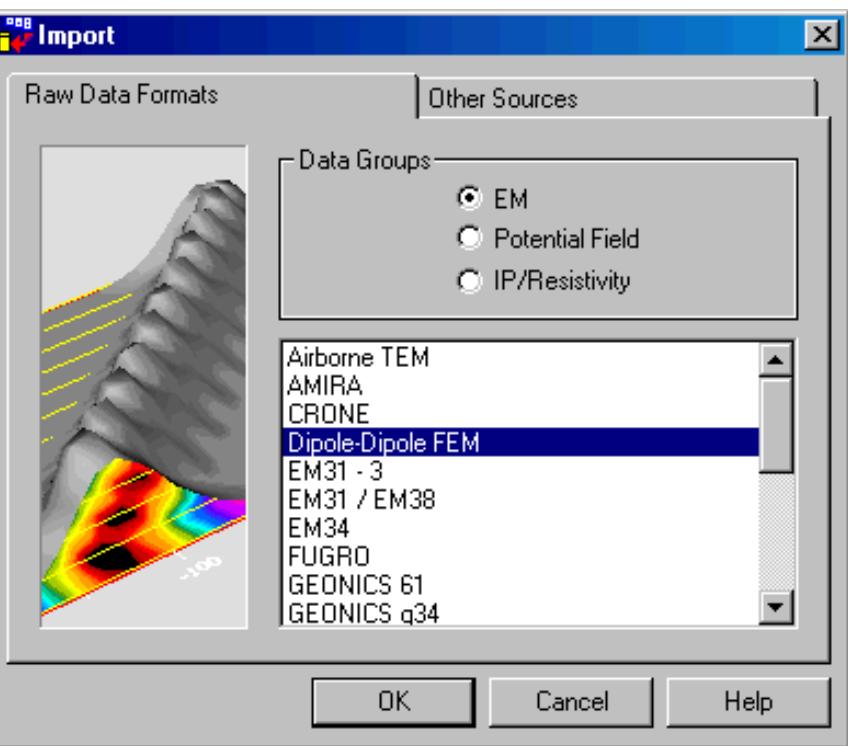

Select the data type from the Import Utilities. Select **DIPOLE-DIPOLE FEM**. This is a generic data import that will allow you to select the appropriate parameters for any FEM data set.

#### Select **Import file**

This import wizard can process different kinds of FEM<br>data in ASCII columnar format. Select one of the following systems and go to the next step.

System Name

 $C$  Em34 C Em31/Em38 C EM31-3 C Max-Min  $\bullet$  Fugro C AeroQuest C Unknown Impulse HEM

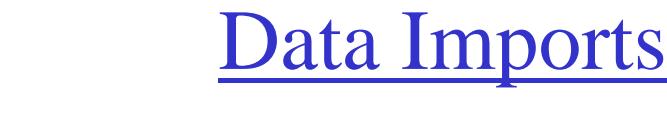

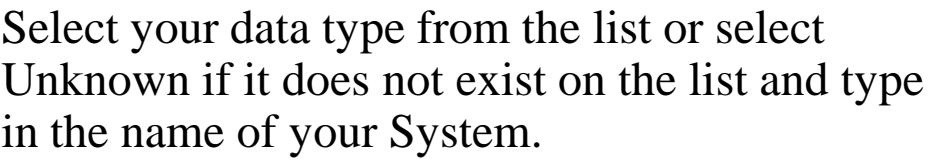

Select **Next**

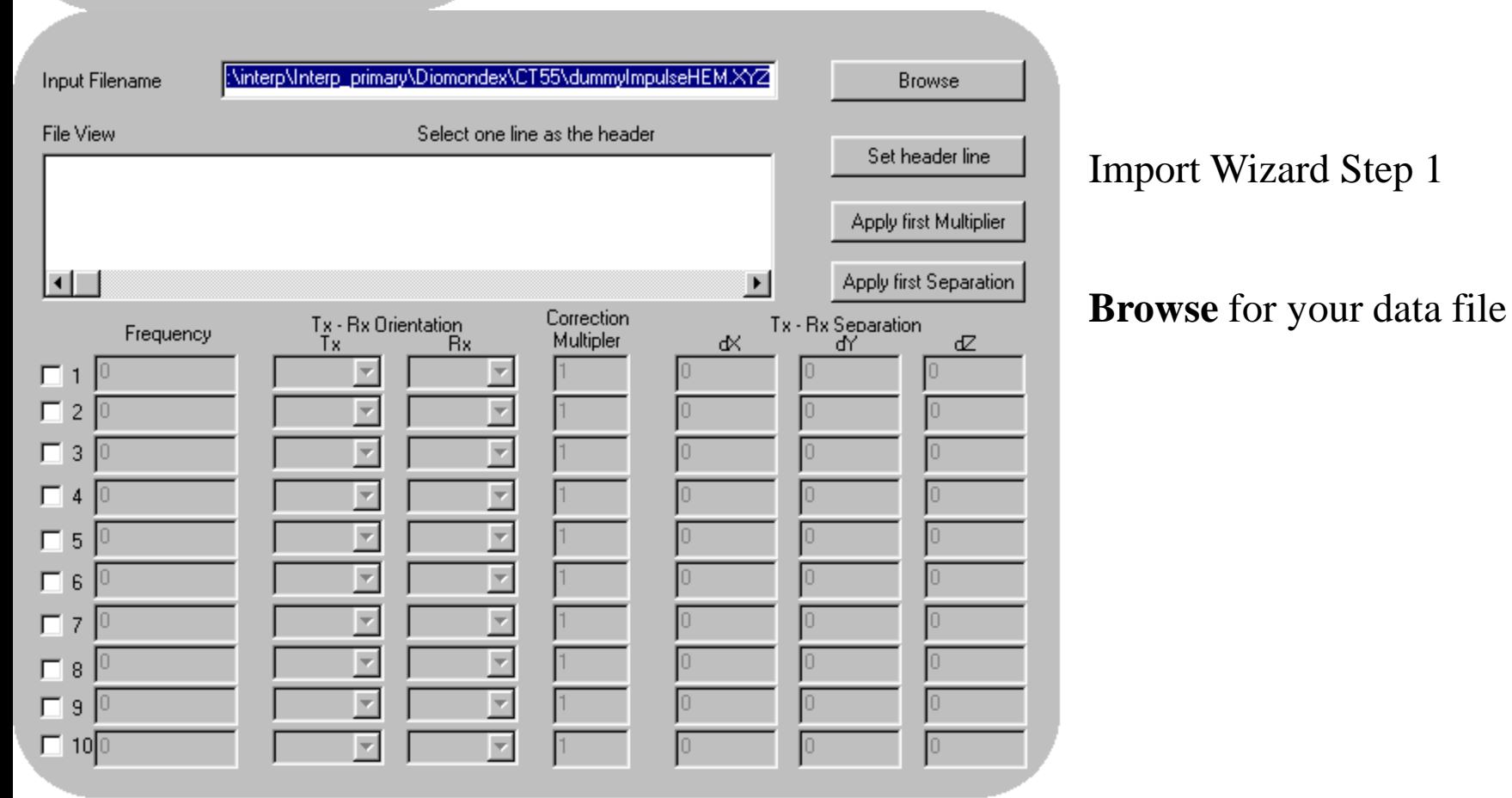

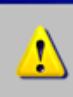

**EMIGMA** 

No Header Line found Please select a Header Line or the first Data Line Then click on <Set Header Line> button

0K

 $\mathbf{X}$ 

You may get the following messages:

No Header Line found.

You will be asked to chose an appropriate line as a header - Select **OK**

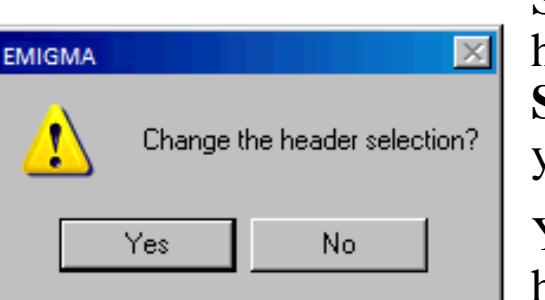

Select the header line. If you do not have a header line, select the first line of data and the **Set header line** button. Also press this button, if you need to modify a header.

You will be asked if you want to change the header selection - Select **Yes**

The frequencies, Tx-Rx orientation, and Separation will be set for you and can be modified.

ZZ=Vertical Coplanar and XX=Horizontal Coaxial

If you need to modify the Tx-Rx Separation, you can type in the separation for the first frequency and then use the **Apply first Separation** button.

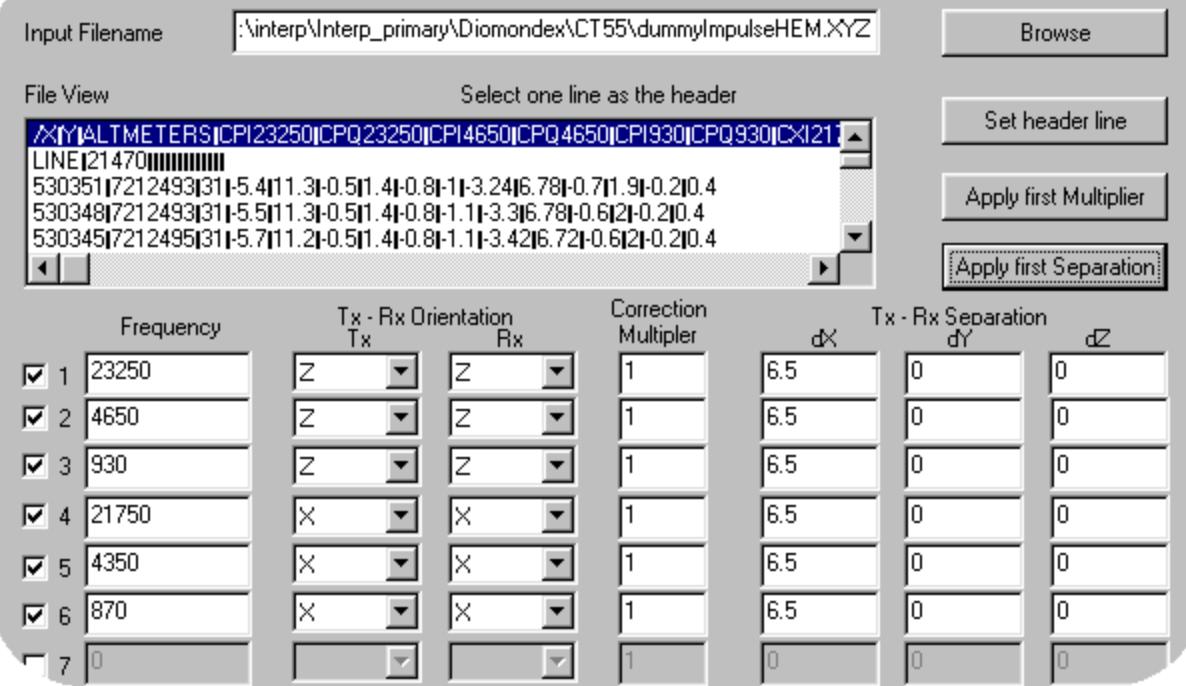

### Data Imports

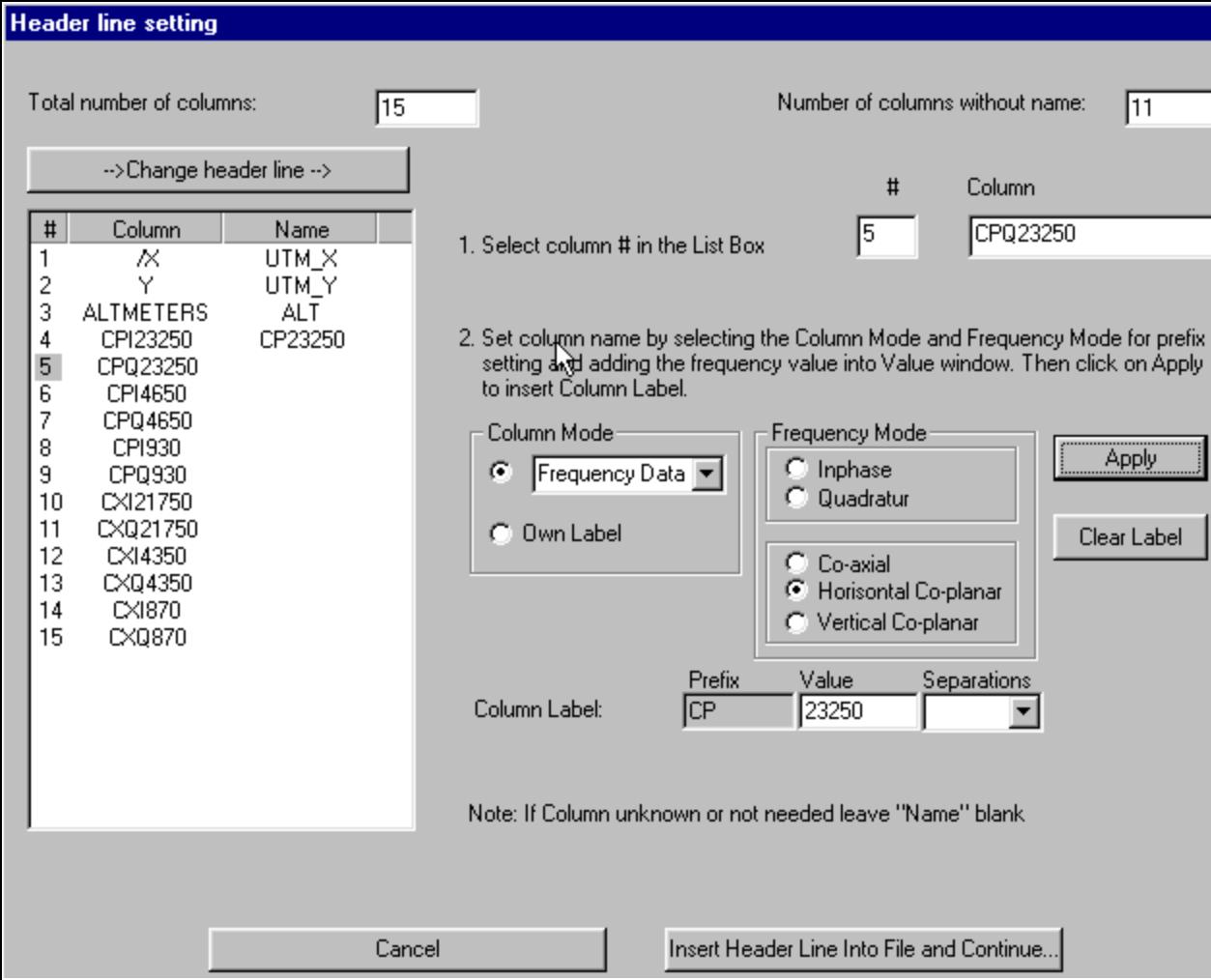

If you have a column that is not being used in the import, give it a label of **UNKNOWN** and the EMIGMA program will know to ignore this column.

You can also type in your **Own Label**.

When you have changed all the columns, select **Insert Header Line Into File and Continue**. You will have the option of overwriting your original survey or giving it a new file name.

## Data Imports

#### **Changing Header Line**

Select the **Column #** the selected column will be blue.

Chose the appropriate label under **Column Mode**

**Apply**

 $\times$ 

To set a frequency:

Select **Frequency Data** in the Column Mode section

Select the **Frequency Mode**:

Inphase or Quadrature

Co-axial, Horizontal Coplanar or Vertical Co-Planar

#### **Apply**

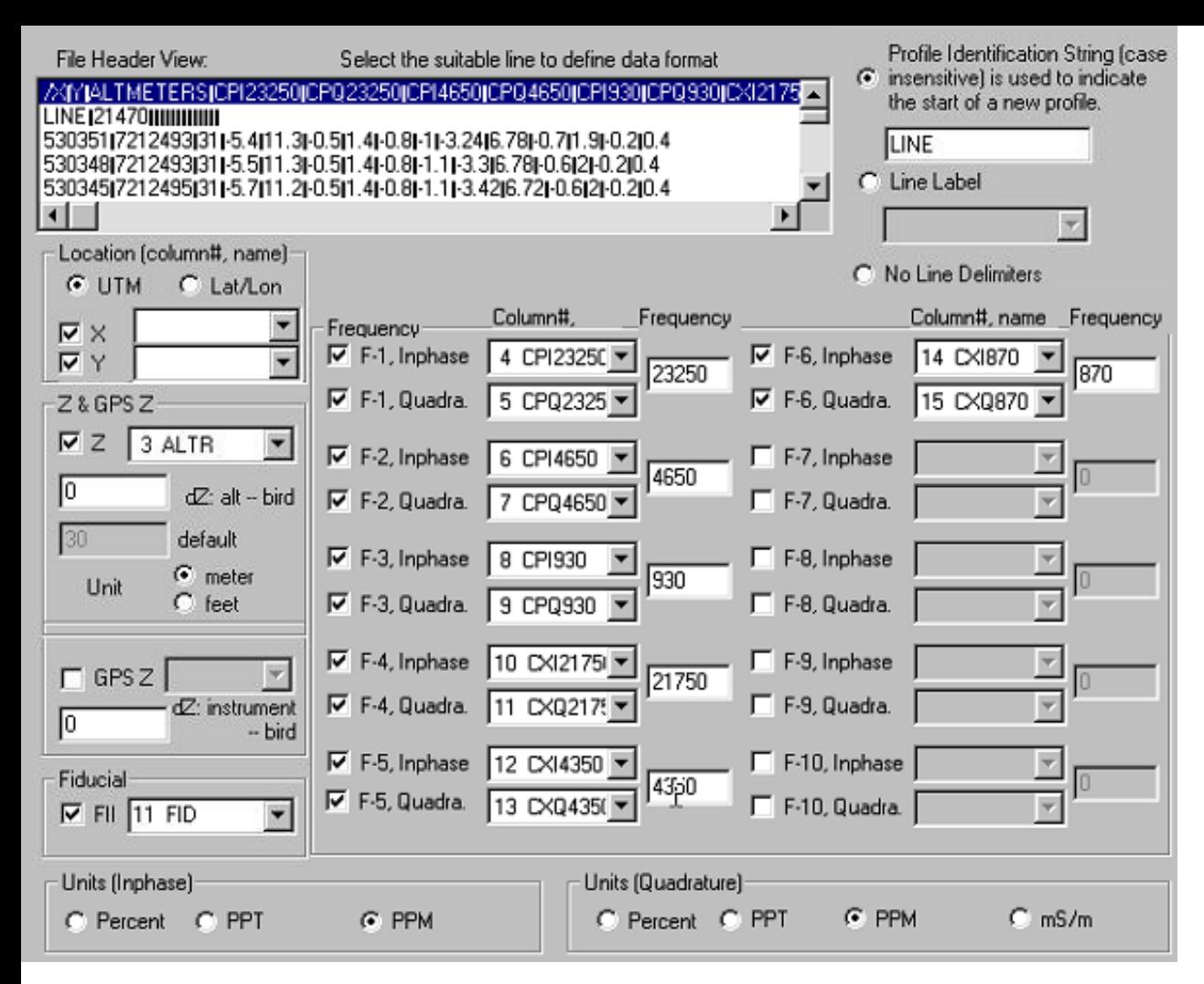

**Frequencies** – the columns containing your frequency data will be selected for you. If they are incorrect, you can select the appropriate column with the combo box.

**Units** Select the units for the Inphase and Quadrature. For the Impulse HEM system the units should be PPM for both phases.

### Data Imports

#### **Location**

The X and Y columns will be detected. If they are incorrect, you can select the appropriate column with the combo box. You can also specify whether the coordinates are UTM or Latitude/Longitude.

**Z & GPS Z** The altimeter column will be selected

Set the  $d\mathbf{Z}$  = the height of the altimeter instrument minus the height of the bird housing the Tx and Rx

Select the **units** for altimeter from meters or feet.

**GPS Z** if you have GPS Z data you can select the column and input the  $dZ =$ height of the GPS instrument minus the height of the bird.

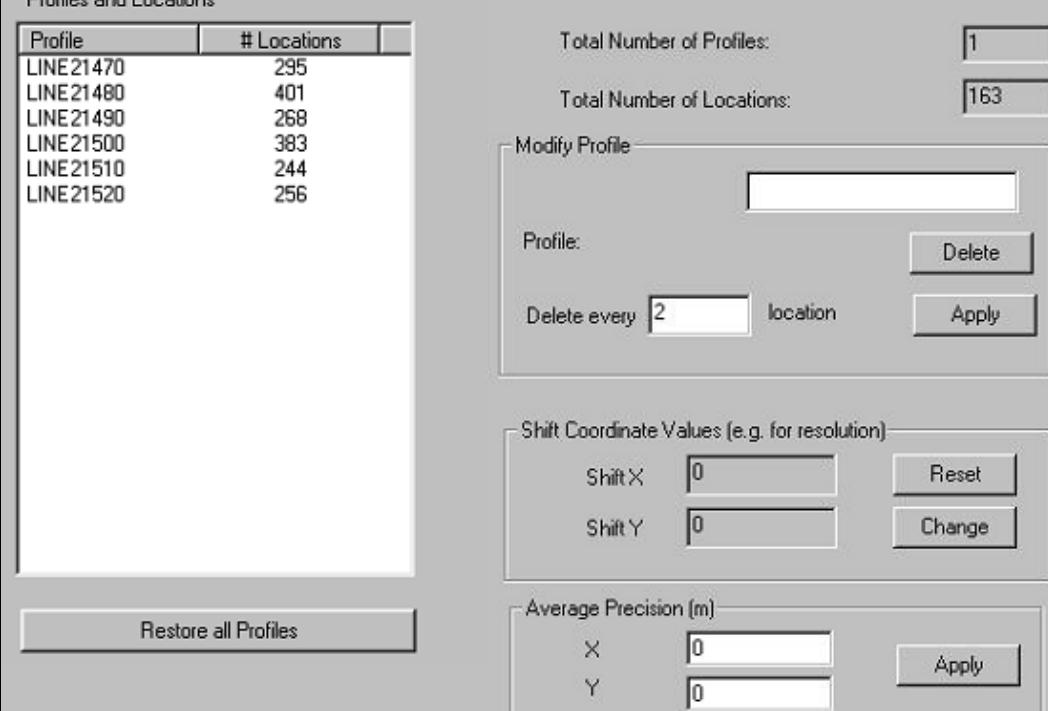

Dealback and Languin

### Data Imports

**Profiles and Location** - The profiles being imported and the number of locations per profile will be displayed.

**Total number of Profiles** as well as **Total Number of Locations** are displayed for your information.

**Average Precision** - Specifies how close two locations need to be before they are considered the same location.

**Deleting Profiles** – Select the profiles you wish to delete from the Profile and Location Box. To multiple select, use your shift and Ctrl keys. Then select **Delete.**

**Decimation** – You can delete every nth position from your data by selecting the profile(s) you want to modify from the Profile and Location Box, select the n value in the Delete every box and **Apply**.

*Note – You can delete and decimate your data as well as apply a number of other more advanced compression techniques once you have imported your data into your EMIGMA database, so it is a good idea to import all of your data.* 

**Shift Coordinate Values** – You can apply a shift to your X and/or Y coordinates. This is useful to shorten your UTM coordinates for ease of display, or if you are providing proprietary data to others and want to remove the true coordinate values you can apply a shift to X and Y.

#### Data Imports

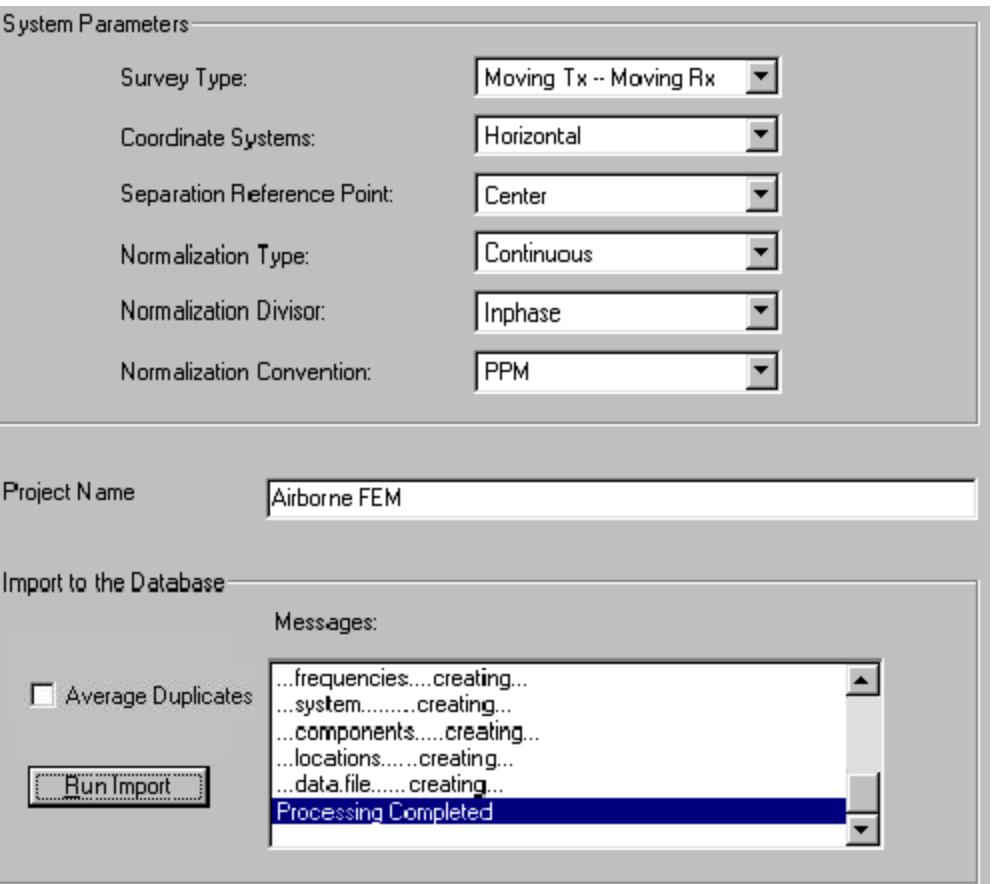

**System Parameters** The system parameters for the system you chose will be displayed and can be modified.

**Project Name** The Project Name you entered earlier will be displayed and can be modified.

**Average Duplicates** Select this option to have the data values averaged for duplicate locations.

#### Select **Run Import**

**Messages** The status of the import will scroll before you. When you see Processing Completed, you know that the import has successfully completed.

Select **Finish**

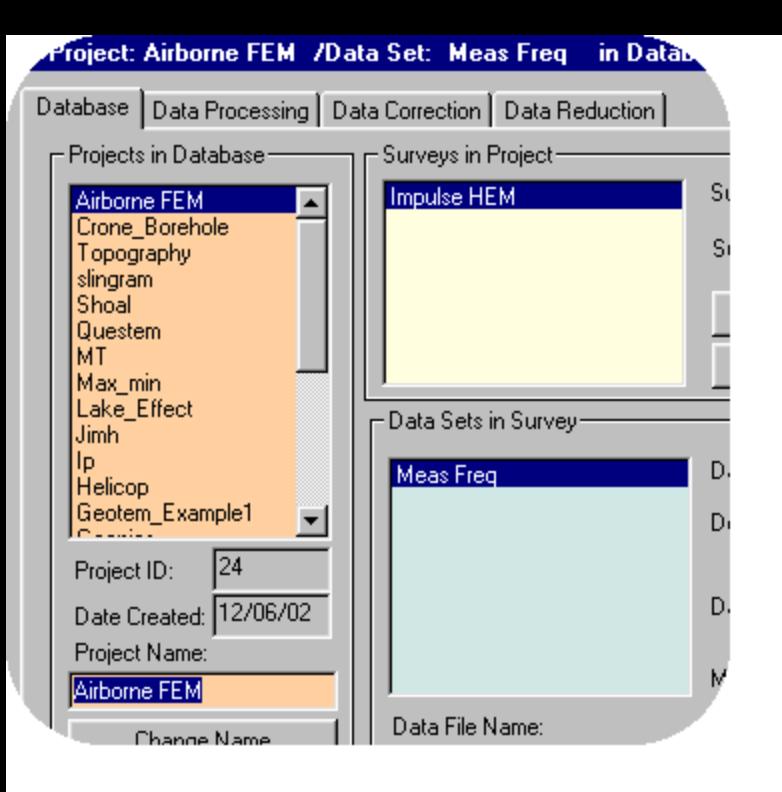

### Data Imports

#### **System Parameters**

Your data will be be imported into your EMIGMA database as a new Survey and Data Set ready to plot, model and invert.

Technical Documents Included on your EMIGMA CD-ROM is a suite of tutorials, Power Point presentations, technical abstracts, newsletters and manuals. Most of these materials will be copied to your machine during installation.

\*.\EMIGMAv10\Documents

\Manual \Tutorials \Technical

These files are also available by on the Downloads page at http://www.petroseikon.com/resources/index.php

Technical Support Support Department

Tel: 519.787.0177

[support@petroseikon.com](mailto:support@petroseikon.com)

Feedback Your comments and feedback are always welcome and are helpful in making a better product for all users.

**www.petroseikon.com**